# *HUMAN RESOURCE MANAGEMENT*

# Search Committee Quick Guide

### **Accessing Candidate and Job Posting Information**

This guide is designed to provide a basic overview of the features and functionality for the BrassRing applicant tracking system. Learn how to view and/or print specific job postings and candidate applications. Please contact Human Resource Management [\(employ@ku.edu](mailto:employ@ku.edu) or 785-864-4946) with any questions.

////////////////////////////////////////////////////////////////.

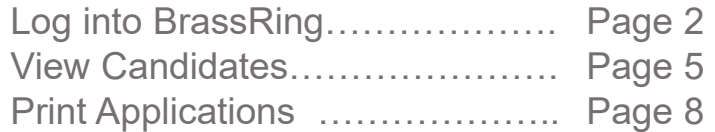

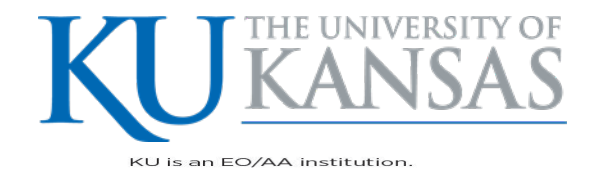

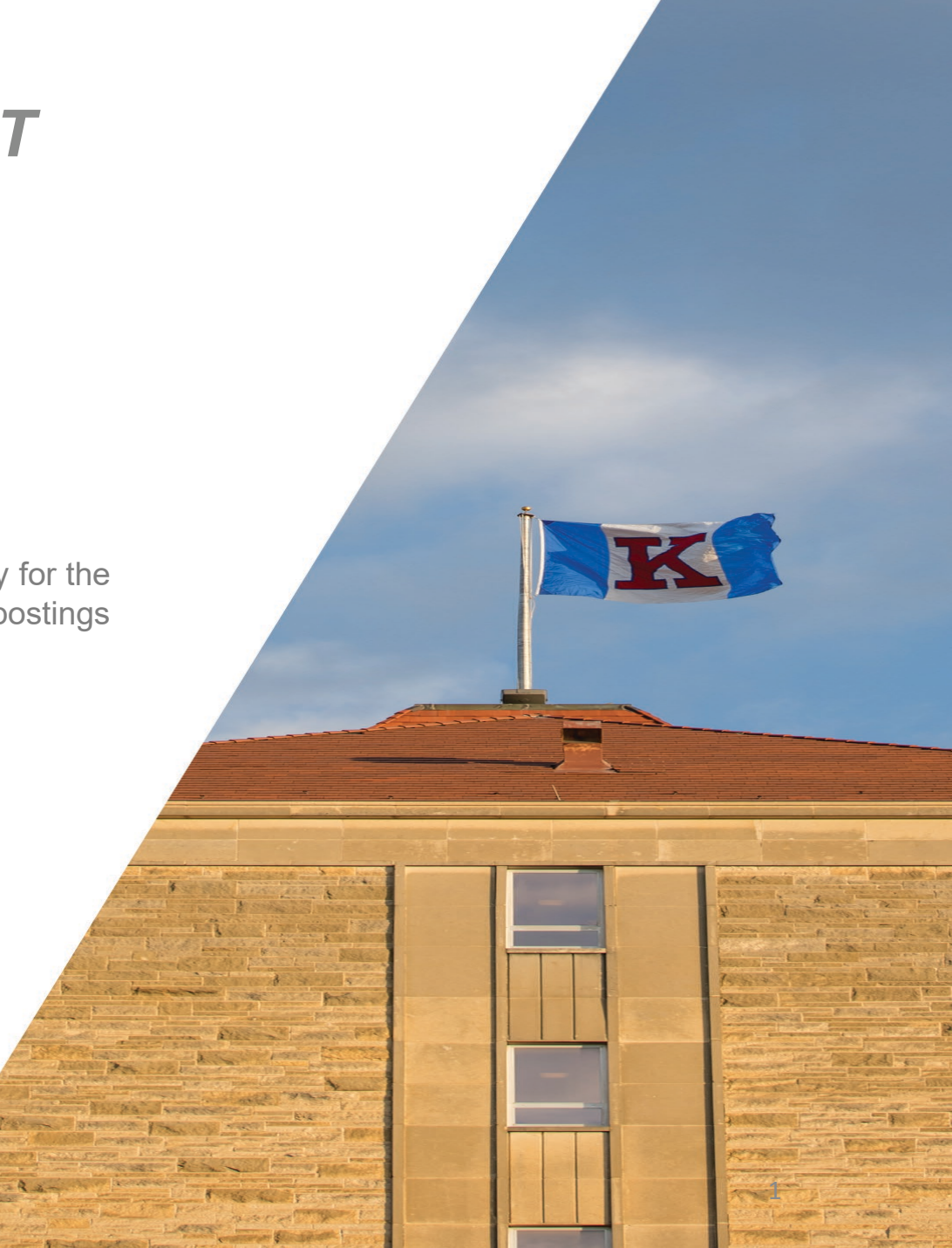

### **ACCESSING THE BRASSRING SYSTEM**

### trm.brassring.com/ku

- 1. Search Committee Members log-in to the IBM Talent Suite to access BrassRing through the "HR/Search Committee Access – Sign In Here" link.
- 2. Users are redirected to KU's Single Sign On page.
- 3. Users must have an active KU Online ID and Password established to sign in.

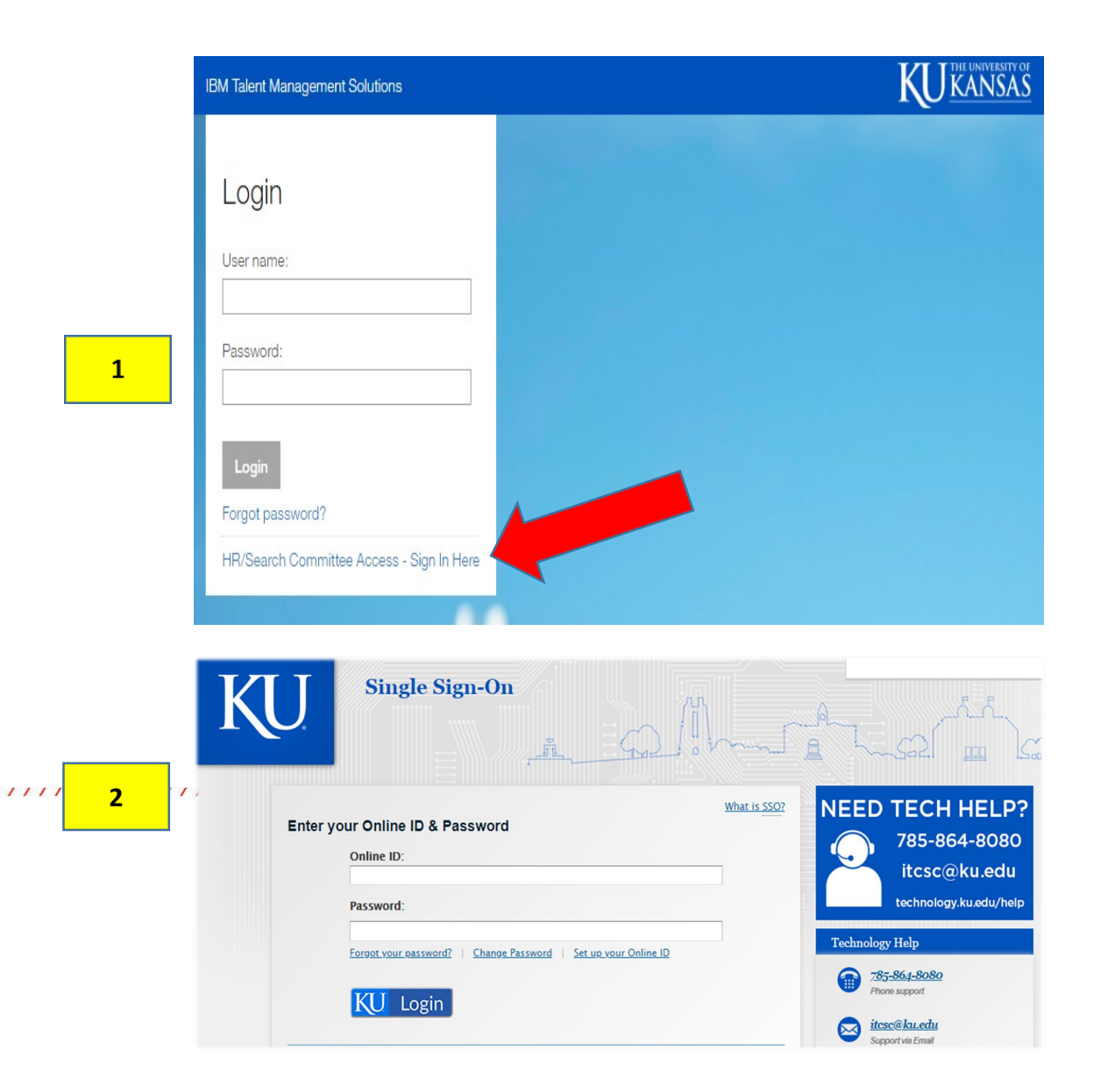

### **BRASSRING HOME PAGE**

### 1. My Open Reqs

You will see a tile under My Open Reqs for all searches you are designated as a search committee member for.

#### 2. View Job Posting

All Requisitions have a BrassRing Req ID (BR number) that is a clickable link. Click the BR number to see the full job posting including position details, job description, posting dates, and full recruitment team.

#### 3. View Candidates

Click on the number at the bottom of the tile to view the number of new or total candidates that have applied to the position.

 $111$ 

#### Hello, Abigail! × **Welcome Search Committe Members!** For assistance with system navigation and application review: **BrassRing Search Committee Guide** For assistance with posting access and system difficulties, please contact: Terri Osborn 864-7140 or tosborn@ku.edu  $\mathbf{1}$ My Open Regs (2) Filter: All Associated ⊙ | Sort: Auto reg ID ⊙  $\overline{\phantom{0}}$  2 777BR **779BR** Posting Title Posting Title Asst/Assoc/Professor of Finance **Accounting Specialist** Department Department Comptroller's Office **Business Application Review Begins** Application Review Begins 30-Nov-2018 10-Sep-2018 New New Total Total  $\overline{3}$  $\Omega$  $\overline{2}$  $\Omega$  $\overline{2}$

### **CANDIDATE RESULTS PAGE**

### **1. Filters**

Refine your search by Candidate Type, Current HR Status, HR Status Date (date applied), and whether or not you have viewed the Talent Record.

#### **2. Actions Menu**

Select the box next to the name of the candidate(s) you would like to review results for. Select the drop down  $\odot$  next to Actions for a menu of the following options.

- **View** (Click through candidate talent records without having to return to results page. See Page 6 for details.)
- **Speed Browse** (Presents multiple candidate resumes in the same window. See Page 7 for details.)
- **Print** (Prints the plain text version of application materials submitted)
- **Prepare for Bulk Print** (Prints the full PDF version of application materials. See Page 8 for details.)

#### **3. View Talent Record**

Click the candidate's name to view application materials and talent record.

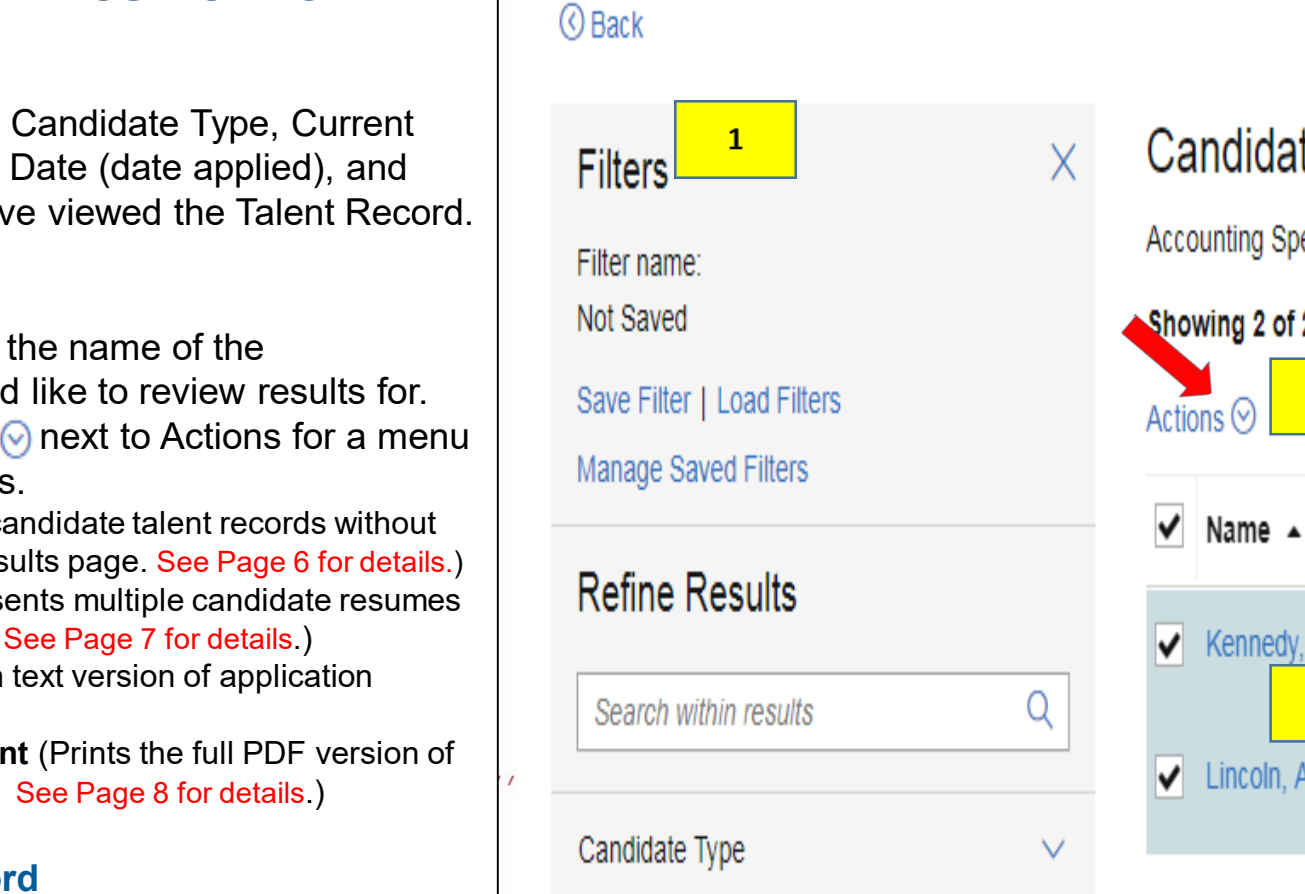

# **Candidates in: 779BR**

Accounting Specialisl

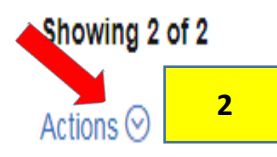

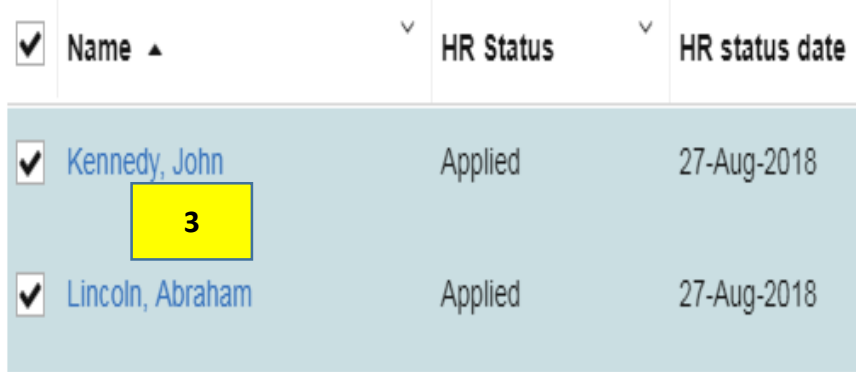

### **VIEWING THE TALENT RECORD**

(View candidate's talent record by clicking the candidate's name.)

### **1. Profile Tabs**

Each tab will show the information submitted at the time of application: Resume, Cover Letter, Experience and Education.

Click the PDF icon  $\Box$  to view the PDF version of the Resume and Cover Letter submitted.

### **2. Activity Tabs**

Shows all candidate activity, including forms created during application process and attachments added by the candidate.

- **Action Log** (all actions)
- **Job Response** (job specific questions both default and custom per search)
- **Forms** (includes List of References)
- **Attachments** (additional materials submitted i.e. writing sample)
- **HR Status** (current and historical HR Status for this search)

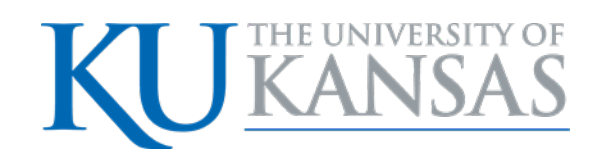

#### **Kennedy, John**

#### 779BR: Accounting Specialist Address **1:** 123 Lane Rd \_ Location: Lawrence, Kansas 66047 Home phone: 785-555-5555 Candidate Type: Internal HR Status: N/A Email: JFK@KU.EDU HR status date: 27-Aug-2018 Viewed (this req): 27-Aug-2018

Form Added 27-Aug-2018 11:22:41 Submission, System ()

Form Added 27-Aug-2018 11:22:41 Submission, System ()

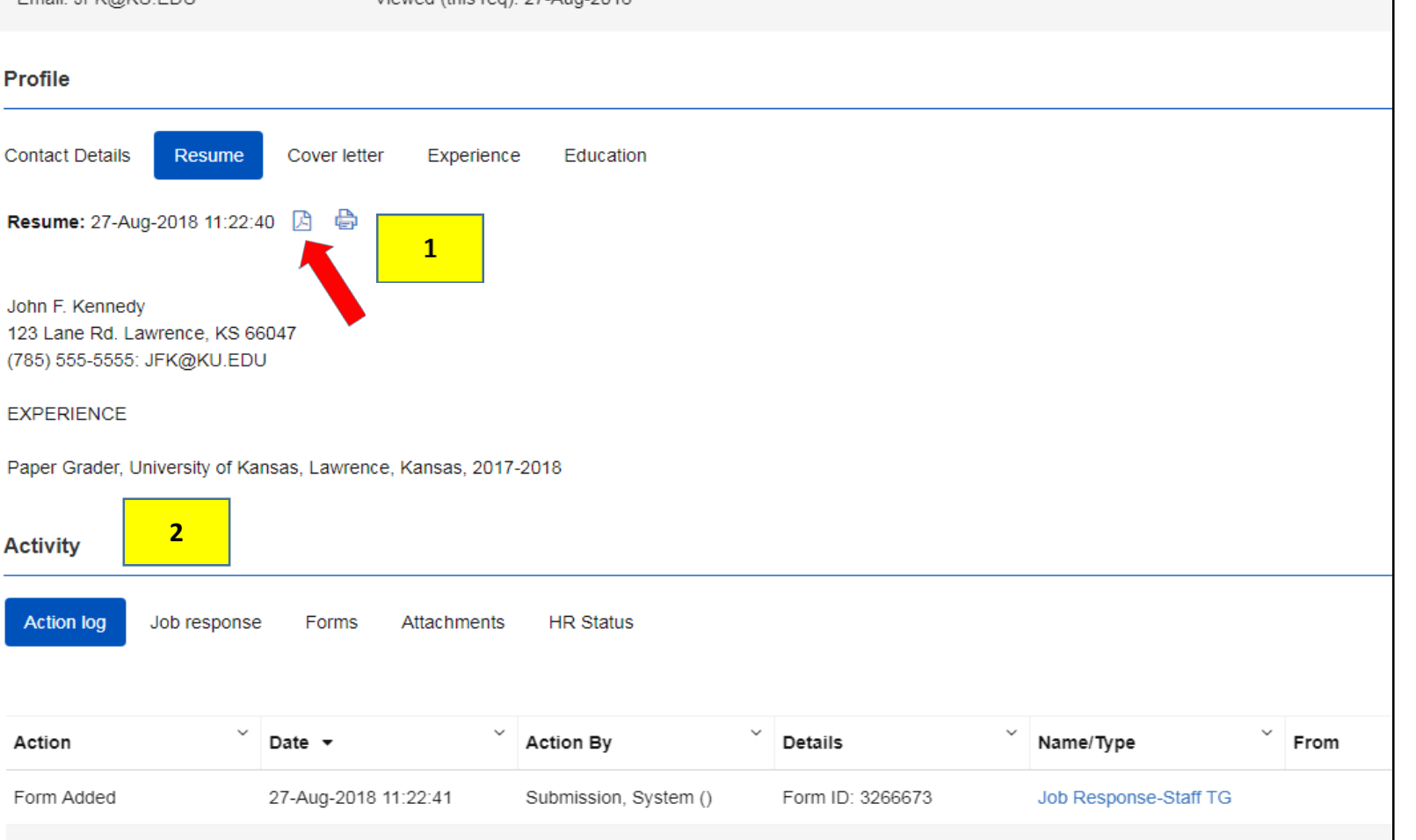

Form ID: 3266672 Talent-Gateway-Staff TG

Form ID: 3266670 List of References

### **VIEWING VS SPEED BROWSING**

(In addition to viewing talent records one at a time, there are two ways to view multiple talent records quickly.)

#### **1. Select desired candidates to view**

Either select the box next to Name to choose all, or select specific candidates. Choose Actions> View

### **2. Scroll through Talent Records**

Use the blue arrow at the top of the talent record to scroll through all selected candidates and view the full talent record of each without having to return to the candidate list on the results page.

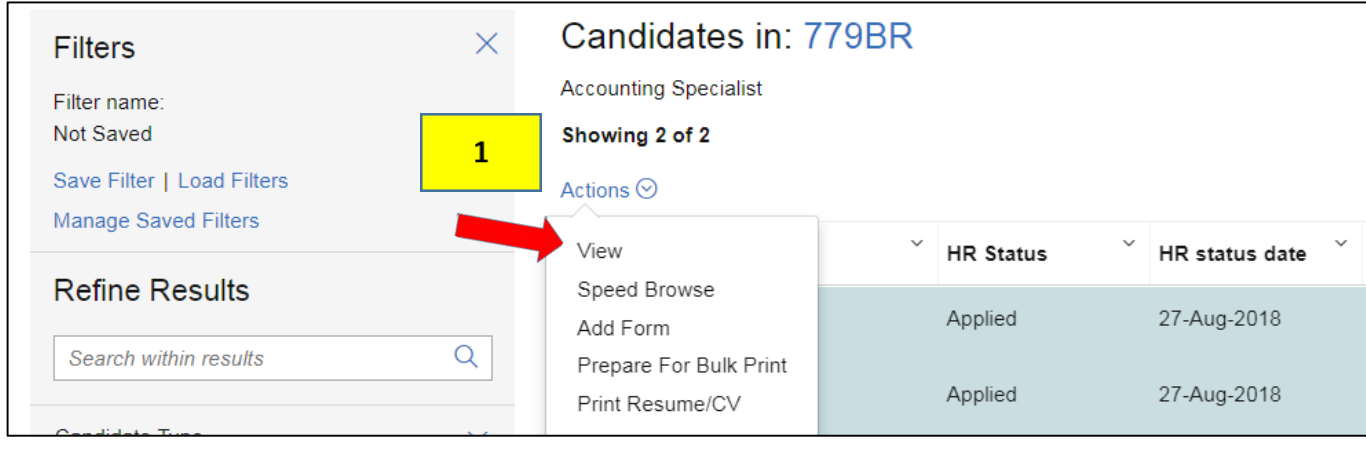

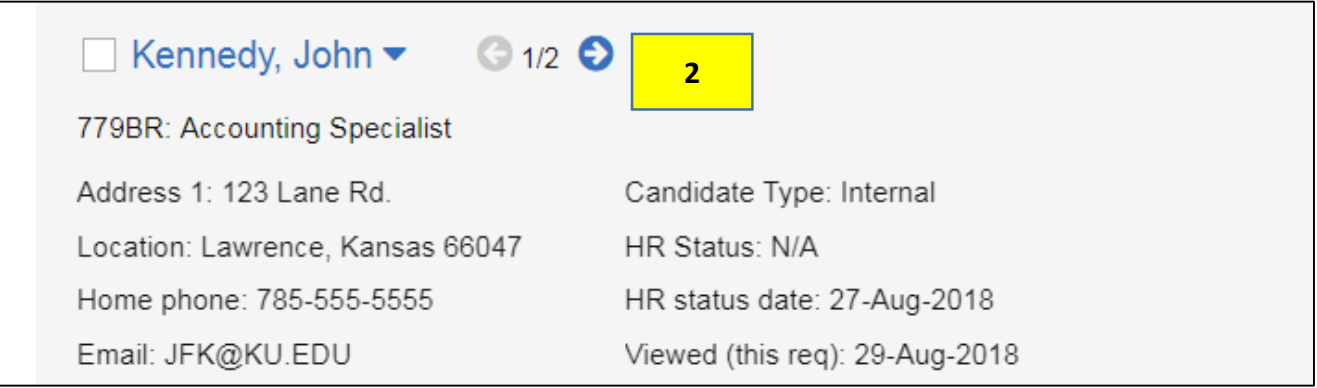

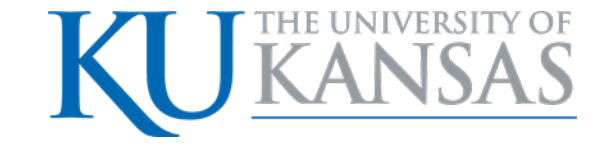

### **VIEWING VS SPEED BROWSING**

(In addition to viewing talent records one at a time, there are two ways to view multiple talent records quickly.)

#### **1. Select desired candidates to view**

Either select the box next to Name to choose all, or select specific candidates. Choose Actions> Speed Browse.

#### **2. Speed Browse**

Presents multiple candidates in the same window to view the plain text version of the Resume/CV or Cover Letter or Experience/Education side by side.

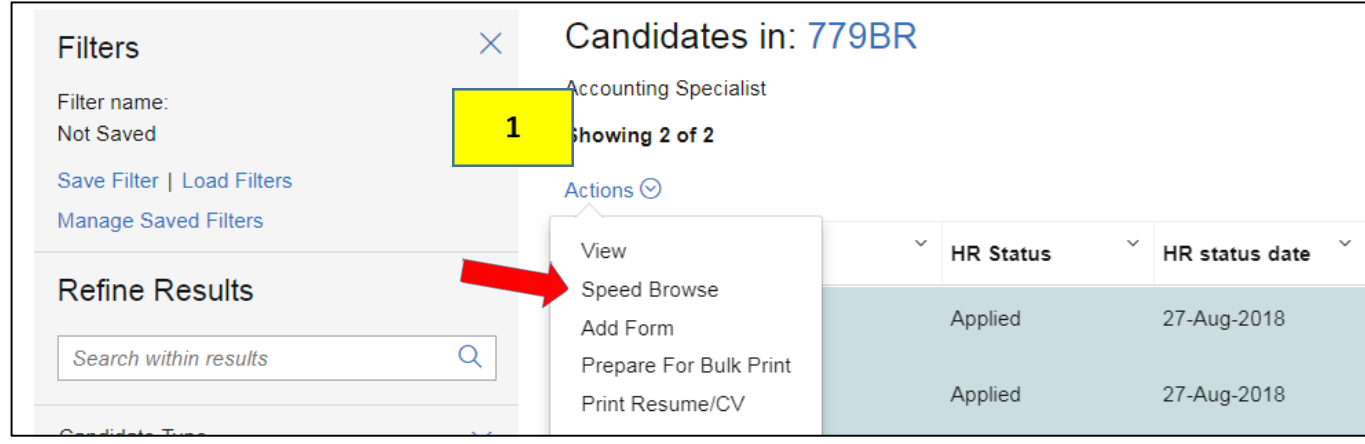

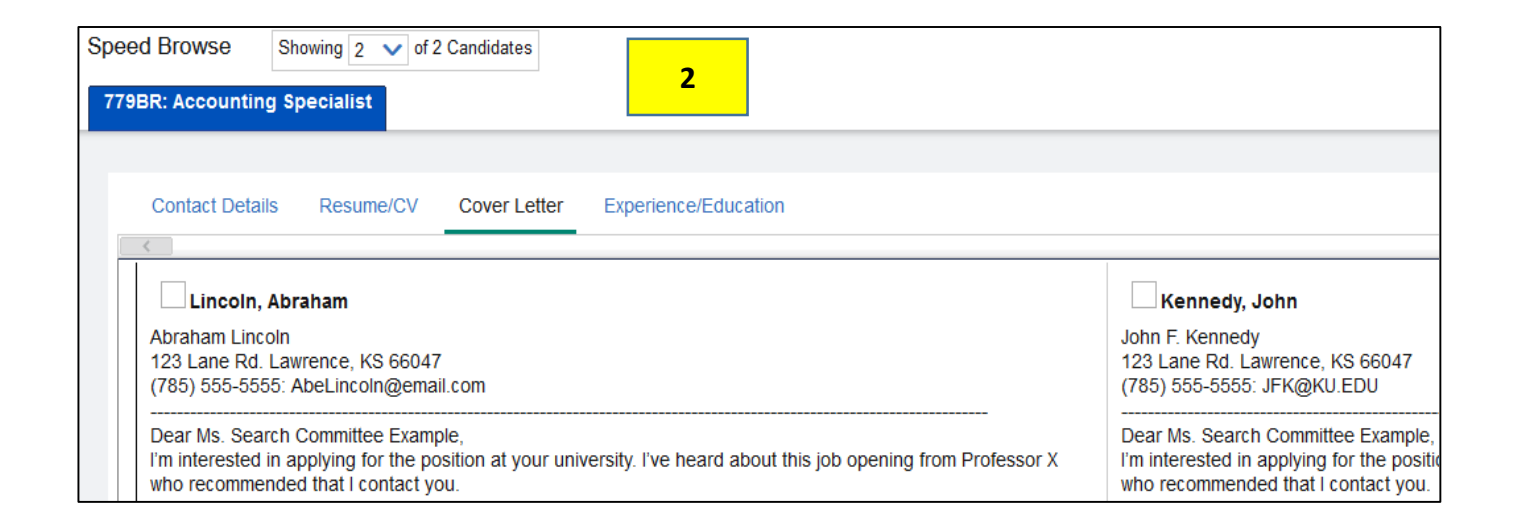

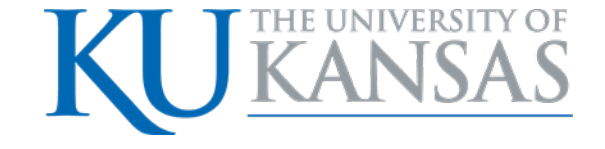

### **HOW TO QUICKLY PRINT RESUMES AND COVER LETTERS**

(Use this feature to quickly print the resume and cover letter of the application for selected candidates. The full application materials, including references and attachments, can be printed using the bulk print feature shown on Page 9.)

### **1. Select desired candidates to print**

Select the Actions drop down menu  $\odot$  Select Print Resume/CV. This will bring up each Resume/CV and Cover Letter of the selected candidates into one window, in the "plain text" version.

#### **2. View in PDF**

Scroll to the bottom of the pop up window of the collection of candidate Resume/CV and Cover Letters to select "View in PDF." The resulting window will display all PDF versions of the Resume/CV and Cover Letters in one window, which can easily be printed and will print each document separately.

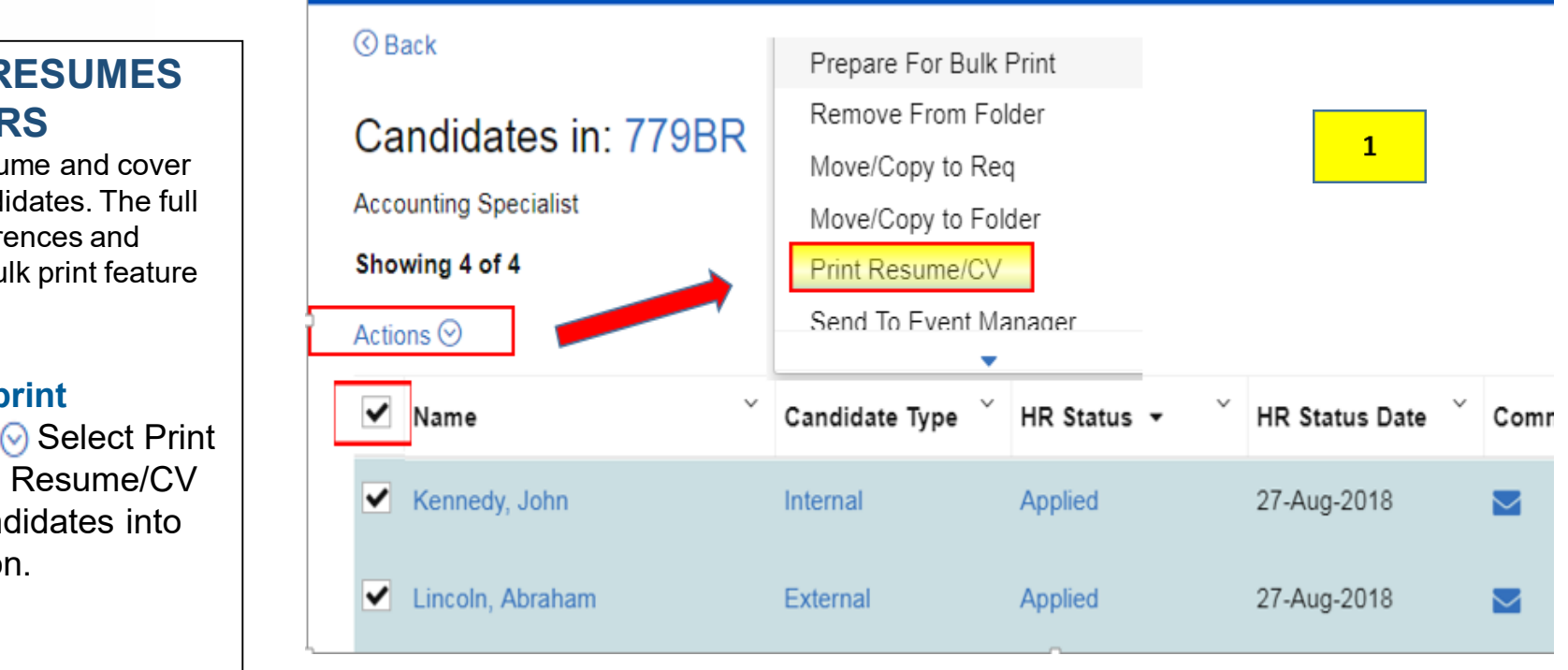

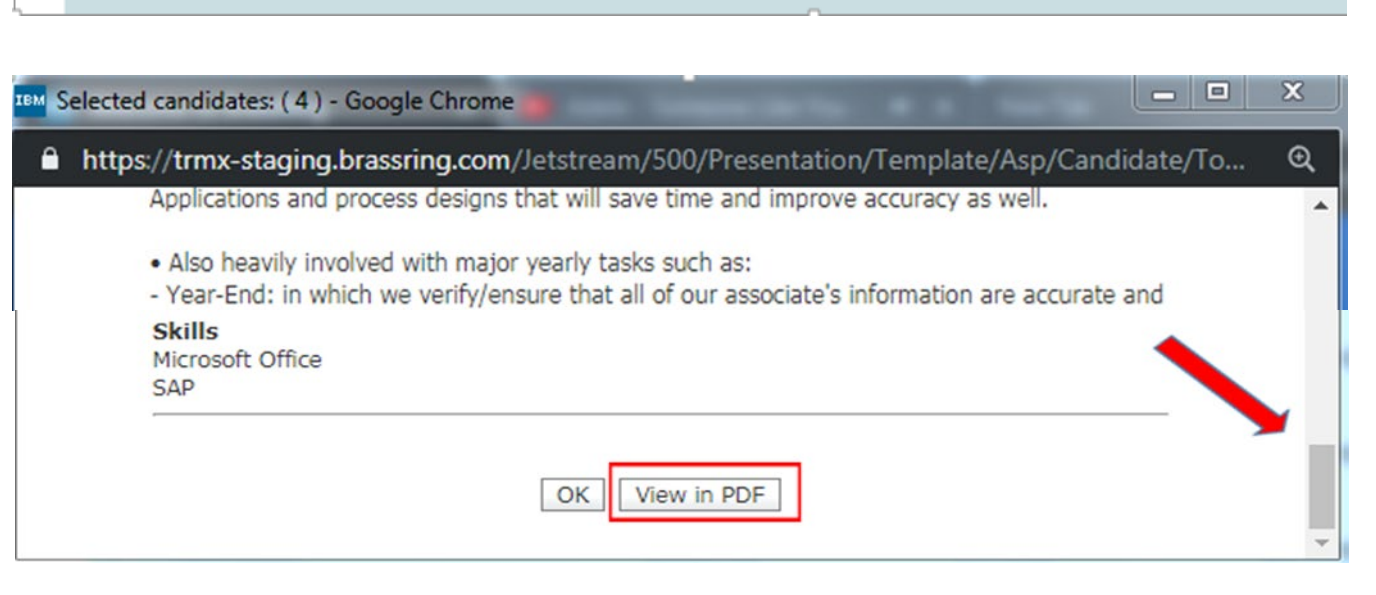

### ,,,,,,,,,,,,,,,,,,,,,,,,,

### **HOW TO BULK PRINT APPLICATIONS**

### 1. Select desired candidates to print

Select the Actions drop down menu  $\odot$  Select Prepare for Bulk Print. (This prints the PDF version of materials submitted by all candidates in the Reg folder.)

#### 2. Prepare for Bulk Print

In the Prepare for bulk print" pop up menu, select the boxes for the desired prited materials (i.e. Resume/CV, Cover Letter, Forms (List of References), Attachments. All tenure/tenure track faculty searches should also choose the DE&I Faculty Questionnaire form for review.

#### 3. Name the Zip File

This zip file is emailed to the recipient tied to the user's KU email address. The sender is PringQueue@Kenexa.com, with the subject line "Kenexa Recruiter BrassRing print file."

#### **@Back** Candidates in: 779BR  $\times$ Filters **Accounting Specialist** Filter name: Not Saved Showing:  $\mathbf{1}$ Save Filter | Load Filters **Actions** Manage Saved Filters View **HR Status** HR status date **Refine Results** Speed Browse Applied 27-Aug-2018 Add Form Search within results Prepare For Bulk Print Applied 27-Aug-2018 Print Resume/CV Candidate Type Forms **File recipient** iessl<del>eawebb</del>@ku.edu \*Files to include Overview  $\blacktriangleright$  Resume/CV ✔ Cover letter  $2<sup>1</sup>$  $\blacktriangleright$  Forms **List of References** Reference Retrieval Form 2 Reference Retrieval Form 3 Reference Retrieval Form 4  $\blacktriangleright$  Attachments Letter template  $\overline{\mathbf{3}}$ \*File Name **779BR** .zip File name should not include  $\leq$  > : " / \ | ? > and is limited to 150 characters including spaces. The file extension .zip will automatically be added to the system.] **Customize recipient message** Attached is your candidate information requested via bulk print. 9

# *HUMAN RESOURCE MANAGEMENT*

# Additional Information

**Talent Acquisition Process** 

[Recruitment Guidelines Handbook \(staff searches\)](https://humanresources.ku.edu/recruitment-handbook)

[Excellence in Diversity: The Handbook for Recruiting and Hiring for a](http://diversity.ku.edu/hiringhandbook) **More Socially Diverse KU Faculty** 

**[Schedule a Faculty Search Training](mailto:employ@ku.edu?subject=Schedule%20a%20Faculty%20Search%20Training)** 

////////////////////////////////////////////////////////////////.

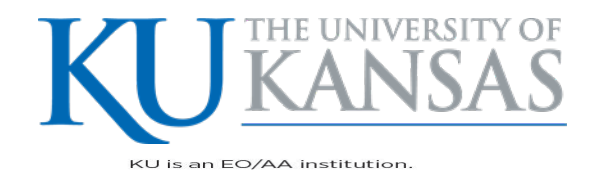

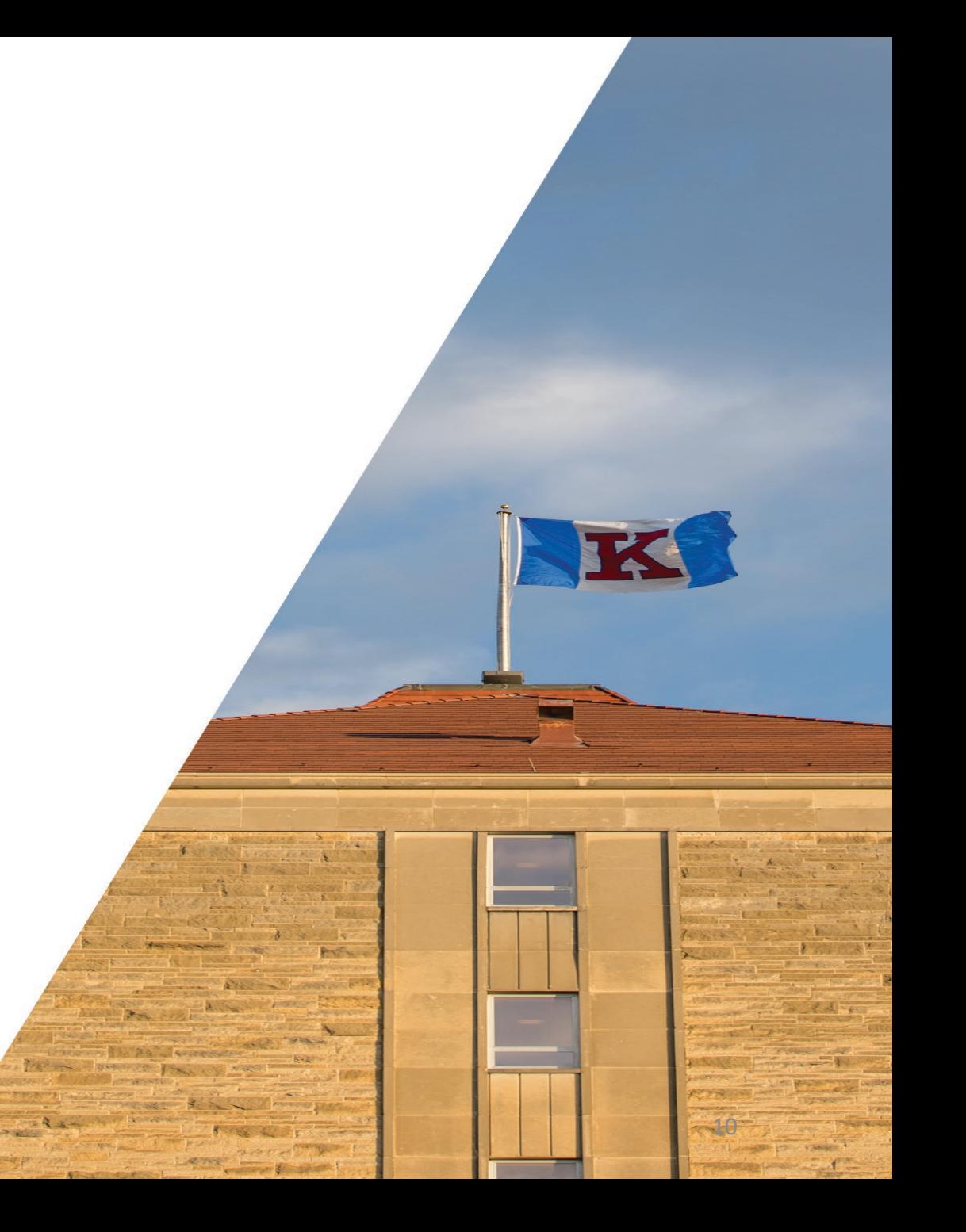